#### **MODUŁ VI**

#### *PODSTAWY PRACY Z PROGRAMEM MICROSOFT PUBLISHER*

#### **Czas trwania zajęć: 1 moduł, 12 jednostek lekcyjnych, razem 540 min.**

#### **Cele operacyjne:**

#### **UCZESTNICY:**

- hh. poznają praktyczne zastosowanie programu Microsoft Publisher
- ii. tworzą przykładowe zaproszenia i dyplomy
- jj. poznają podstawy składu tekstu na potrzeby gazetki szkolnej
- kk. redagują gazetkę szkolną
- ll. przygotowanie do druku

#### **Szczegółowe treści programowe:**

- 34. Wprowadzenie do programu Microsoft Publisher
- 35. Omówienie pasków narzędzi
- 36. Poruszanie się po programie.
- 37. Omówienie obszaru roboczego.
- 38. Zapoznanie się z terminologią.
- 39. Podstawy składu tekstu.
- 40. Drukowanie publikacji.
- 41. Praktyczne zastosowanie programu Microsoft Publisher
- 42. Ciekawostki.

#### **Założenia**

Głównym założeniem tego modułu szkoleniowego jest zaprezentowanie nieznanego zazwyczaj programu Microsoft Publisher. Microsoft Publisher pojawia się w najwyższych pakietach programu Microsoft Office stąd jego popularność wśród użytkowników jest niewielka. Nie mniej jest to narzędzie godne uwagi i co ważne dostępne jest w większości polskich szkół. Microsoft Publisher jest przykładem programu wykorzystywanego do składu tekstu (gazety) oraz do drukowania zaproszeń i dyplomów. Zaawansowany program i bardzo prostej i intuicyjnej obsłudze.

#### **Przebieg zajęć**

#### 70. *Wprowadzenie do programu Microsoft Publisher*

Wykład połączony z prezentacją omawianych zagadnień na rzutniku multimedialnym – **30 min**

71. *Pierwsze kroki w programie*

Wykład połączony z prezentacją omawianych zagadnień na rzutniku multimedialnym – **15 min**

- 72. *Ćwiczenie –* Uczestnicy zgodnie z wytycznymi trenera przygotowują pierwszy dokument w programie Microsoft Publisher, oswajając się przy tym z programem. **20 minut**
- 73. *Projektowanie publikacji*

Wykład połączony z prezentacją omawianych programów na rzutniku multimedialnym – **30 min**

- 74. *Ćwiczenie –* Uczestnicy zgodnie z wytycznymi trenera przygotowują własną publikację w oparciu o materiały dostarczone przez trenera –**20 minut**
- 75. *Schematy kolorów, schematy czcionek*

Wykład połączony z prezentacją omawianych programów na rzutniku multimedialnym –

**15 min**

76. *Tworzenie tabel*

Wykład połączony z prezentacją omawianych programów na rzutniku multimedialnym – **15 min**

#### 77. *Rozmieszczanie obiektów*

Wykład połączony z prezentacją omawianych programów na rzutniku multimedialnym – **15 min**

- 78. *Ćwiczenie –* Uczestnicy zgodnie z wytycznymi trenera wykorzystują zdobytą wiedzę w przygotowanych ćwiczeniach i zadaniach.–**20 minut**
- 79. *Tworzenie publikacji do wydruku przy użyciu kreatora publikacji*

Wykład połączony z prezentacją omawianych programów na rzutniku multimedialnym – **30 min**

- 80. *Ćwiczenie –* Uczestnicy zgodnie z wytycznymi trenera wykorzystują zdobytą wiedzę w przygotowanych ćwiczeniach i zadaniach.–**10 minut**
- 81. *Broszury i biuletyny*

Wykład połączony z prezentacją omawianych programów na rzutniku multimedialnym – **20 min**

- 82. *Ćwiczenie –* Uczestnicy zgodnie z wytycznymi trenera wykorzystują zdobytą wiedzę w przygotowanych ćwiczeniach i zadaniach.–**10 minut**
- 83. *Wizytówki i zestawy papeterii.*

Wykład połączony z prezentacją omawianych programów na rzutniku multimedialnym – **10 min**

- 84. *Ćwiczenie –* Uczestnicy zgodnie z wytycznymi trenera wykorzystują zdobytą wiedzę w przygotowanych ćwiczeniach i zadaniach.–**10 minut**
- 85. *Plakaty i transparenty*

Wykład połączony z prezentacją omawianych programów na rzutniku multimedialnym – **30 min**

- 86. *Ćwiczenie –* Uczestnicy zgodnie z wytycznymi trenera wykorzystują zdobytą wiedzę w przygotowanych ćwiczeniach i zadaniach.–**10 minut**
- 87. *Kalendarze i karty okolicznościowe*

Wykład połączony z prezentacją omawianych programów na rzutniku multimedialnym – **10 min**

- 88. *Ćwiczenie –* Uczestnicy zgodnie z wytycznymi trenera wykorzystują zdobytą wiedzę w przygotowanych ćwiczeniach i zadaniach.–**10 minut**
- 89. *Korespondencja seryjna.*

Wykład połączony z prezentacją omawianych programów na rzutniku multimedialnym – **20 min**

- 90. *Ćwiczenie –* Uczestnicy zgodnie z wytycznymi trenera wykorzystują zdobytą wiedzę w przygotowanych ćwiczeniach i zadaniach.–**10 minut**
- 91. *Drukowanie*

Wykład połączony z prezentacją omawianych programów na rzutniku multimedialnym – **20 min**

- 92. *Ćwiczenie –* Uczestnicy zgodnie z wytycznymi trenera wykorzystują zdobytą wiedzę w przygotowanych ćwiczeniach i zadaniach.–**10 minut**
- 93. *Zadanie –* Uczestnicy wykonują własny projekt dowolnej publikacji **60 minut**
- 94. *Ciekawostki*

Trener prezentuje ciekawe przykłady użycia programu Microsoft Publisher w życiu nauczyciela oraz przedstawia ciekawostki i narzędzia dodatkowe – **20 minut.**

95. Rundka ewaluacyjna: - **5 min.**

#### **Podsumowanie**

#### **Materiały pomocnicze**

- q. Projektor multimedialny
- r. Tablica flip-chart + flamastry
- s. Komputery dla uczestników
- t. Drukarka

### **TWORZENIE PUBLIKACJI MICROSOFT PUBLISHER**

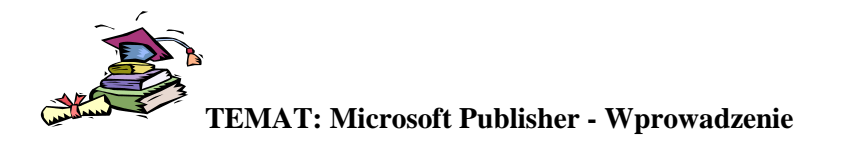

**Cele:** Zapoznanie się z podstawowymi operacjami wykonywanymi w Microsoft Publisher.

#### **Wprowadzenie**

Program Publisher nie służy tylko do tworzenia biuletynów i broszur. Oferuje szeroką gamę wstępnie zaprojektowanych publikacji różnych typów, między innymi: wizytówki, pocztówki, ulotki, talony, życiorysy, katalogi, a nawet witryny sieci Web.

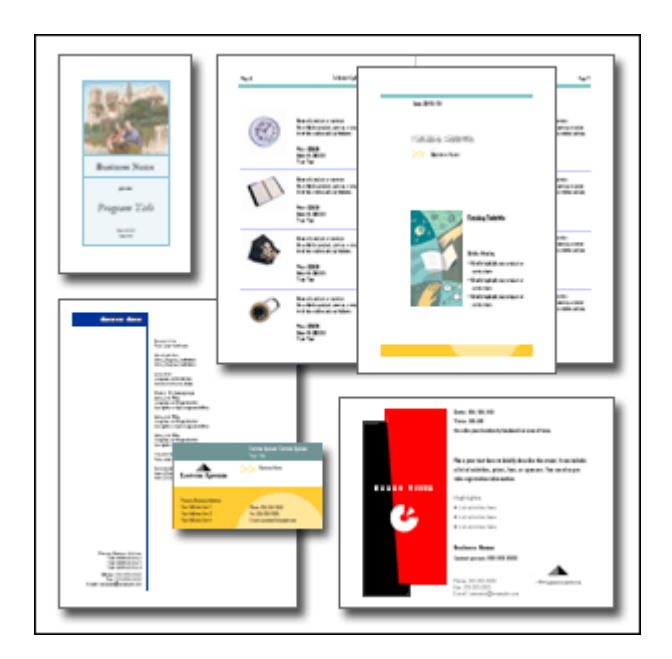

#### **Wstępnie zaprojektowane publikacje**

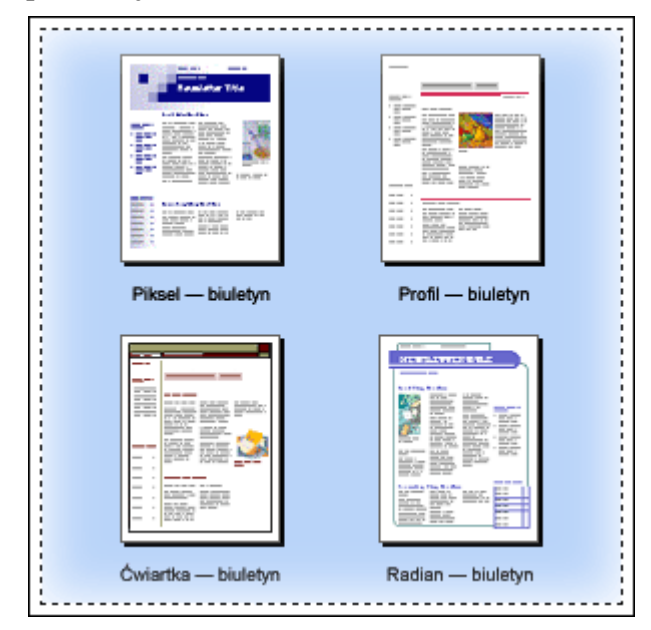

Tworząc pocztówkę, wizytówkę, broszurę, biuletyn lub witrynę sieci Web w programie Publisher nie trzeba zaczynać od pustej strony. Każdy typ publikacji uzupełniono o szeroki wachlarz gotowych profesjonalnych projektów. Aby rozpocząć pracę, wystarczy kliknąć wybrany projekt.

Po otwarciu wstępnie zaprojektowanej publikacji wpisujesz własny tekst w miejsce tekstu zastępczego i wstawiasz własne obrazy w miejsce obrazów zastępczych. Możesz także zmieniać schematy kolorów i czcionek, usuwać i dodawać elementy oraz wprowadzać dowolne własne zmiany, dzięki którym publikacja będzie dokładnie odpowiadała danej organizacji lub działaniu

# Tytuł biuletynu

#### **Niezależne, ruchome elementy**

W publikacjach programu Publisher wszystkie elementy są niezależne, także bloki tekstu. Każdy element można umieścić dokładnie w wybranym miejscu i zmieniać jego rozmiar, kształt czy wygląd.

Obrazy zachowujące się jak niezależne elementy to nic niezwykłego, nawet w edytorach tekstów. Program Publisher jest wyjątkowo elastyczny, ponieważ zapewnia taką samą kontrolę nad tekstem i nad obrazami.

Na przykład pierwsza strona biuletynu przestawionego z lewej strony zawiera 23 niezależne elementy: 16 elementów tekstowych i 7 elementów graficznych, w tym pola tworzące tytuł biuletynu, linie wyznaczające kolumnę z lewej strony oraz obraz.

Ponieważ każdy z tych elementów jest niezależny, można operować na nich oddzielnie. Na przykład zmiana rozmiaru i koloru linii wyznaczającej kolumnę nie ma wpływu na tytuł biuletynu. Także zmiana koloru i rozmiaru czcionki w tytule biuletynu nie spowoduje zmiany innych nagłówków i tekstu podstawowego.

#### **Pola**

Zakres kontroli nad tekstem, którą daje program Publisher, może mile zaskoczyć. Tekst nie wypełnia po prostu całej przestrzeni między marginesami i nie przepływa między stronami, jak to ma miejsce w edytorach tekstów. Zamiast tego każdy blok tekstu żyje własnym życiem w obrębie tak zwanego **pola tekstowego**, a publikacje tworzy się, rozmieszczając pola tekstowe na stronie.

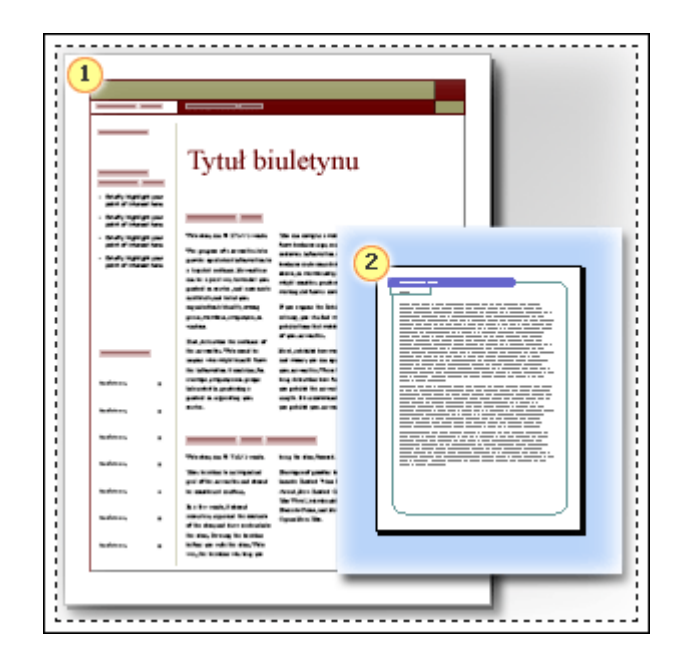

#### **Dodawanie nowego tekstu**

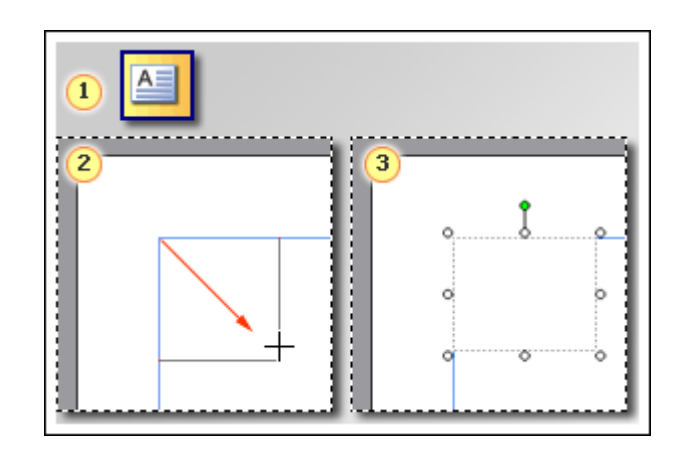

Nawet podczas tworzenia własnych publikacji na postawie jednej ze wstępnie zaprojektowanych publikacji programu Publisher można dodać zupełnie nowy blok tekstu.

Procedura dodawania nowego tekstu jest dwuetapowa:

- Najpierw utwórz nowe pole tekstowe, które ma zawierać tekst.  $\bullet$
- Następnie wpisz żądany tekst.  $\bullet$

Nie przejmuj się położeniem ani rozmiarem tworzonego pola tekstowego. W dowolnym momencie możesz przenieść je w inne miejsce strony (lub poza stronę) i zmienić jego rozmiar.

Poniższa tabela opisuje trzy proste sposoby modyfikowania pola tekstowego utworzonego na stronie.

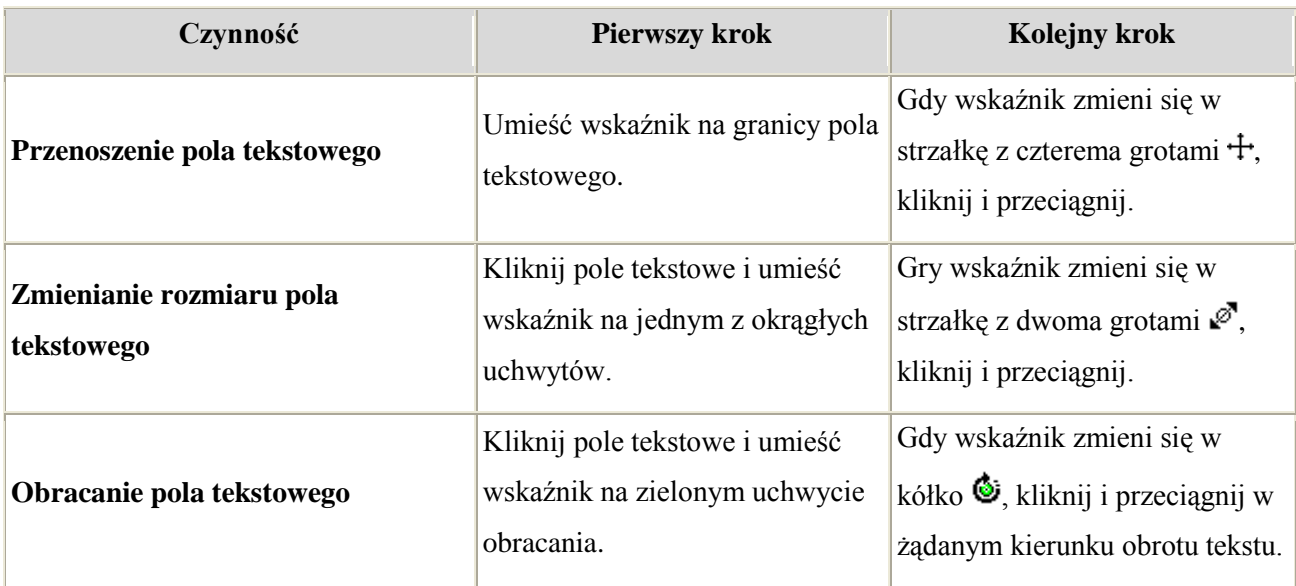

Po zmianie rozmiaru pola tekstowego część tekstu może się w nim nie mieścić. Jeżeli program Publisher ma automatycznie zmieniać rozmiar czcionki, aby w polach tekstowych o zmienionym rozmiarze widoczny był cały tekst, w menu **Format** wskaż polecenie **Autodopasowanie tekstu**, a następnie kliknij polecenie **Dopasuj optymalnie**.

#### **Zmienianie wyglądu tekstu i pól tekstowych**

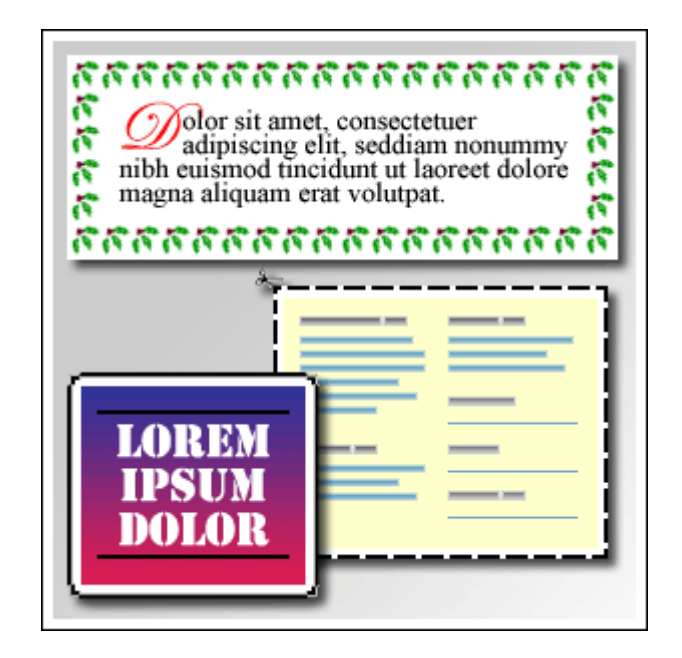

Jeżeli chcesz zmodyfikować wygląd publikacji, masz do wyboru wiele możliwości zmienienia wyglądu tekstu i zawierających go pól tekstowych.

Aby zmienić na przykład wygląd zaznaczonego tekstu, możesz w menu **Format** kliknąć polecenie:

- $\bullet$ **Czcionka**, aby zmienić czcionkę, rozmiar czcionki, kolor czcionki lub styl.
- $\bullet$ **Akapit**, aby zmienić wyrównanie, wcięcia, interlinię oraz podziały wierszy i akapitów.
- **Punktory i numeracja**, aby dodać lub zmienić styl numerowania i punktowania.  $\bullet$

Aby zmienić wygląd pola tekstowego, możesz za pomocą polecenia **Pole tekstowe** (w menu **Format**):

- dodać obramowanie pola tekstowego,  $\bullet$
- zmienić kolor tła lub obramowania,  $\bullet$
- obrócić pole tekstowe,  $\bullet$
- $\bullet$ zmienić margines między tekstem a obramowaniem pola tekstowego.

Gdy tworzysz własną publikację na podstawie jednej ze wstępnie zaprojektowanych publikacji programu Publisher, nie musisz się martwić formatowaniem poszczególnych pól tekstowych, chyba że chcesz osiągnąć jakiś efekt specjalny.

#### **Dzielenie pola tekstowego na kolumny**

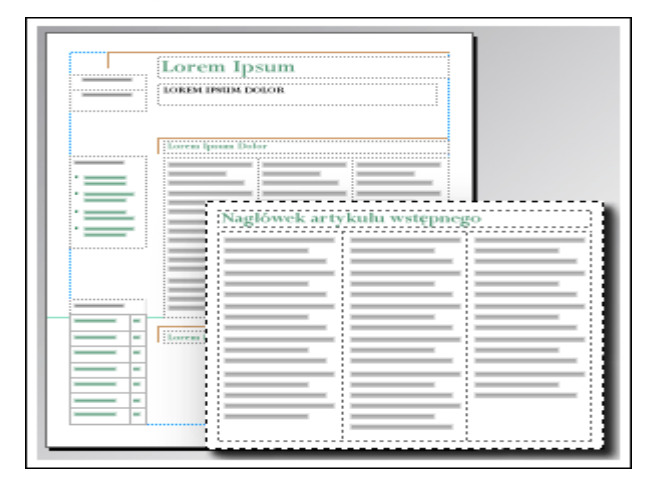

W programie Publisher można w łatwy sposób podzielić dowolne pole tekstowe na równo rozłożone kolumny tej samej wielkości.

Jeżeli tekst dodawany do kolumn powstałych w wyniku podziału pola tekstowego wypełni jedną kolumnę, przepłynie do następnej kolumny.

Aby podzielić pole tekstowe na kolumny, w menu **Format** kliknij polecenie **Pole tekstowe**, kliknij kartę **Pole tekstowe**, a następnie kliknij polecenie **Kolumny**. Następnie możesz wybrać liczbę kolumn, na jaką ma być podzielone pole tekstowe, oraz ustawić odstępy między tekstem a granicą kolumny.

Kolumny mogą także powstać w wyniku utworzenia osobnego pola tekstowego dla każdej z nich. W takim przypadku tekst nie będzie automatycznie przepływał do następnej kolumny, jeżeli pola tekstowe nie zostaną połączone.

**Uwaga** Jeżeli tworzona publikacja do drukowania może być kiedyś konwertowana do użycia w witrynie sieci Web, najlepiej jest utworzyć kolumny z oddzielnych pól tekstowych.

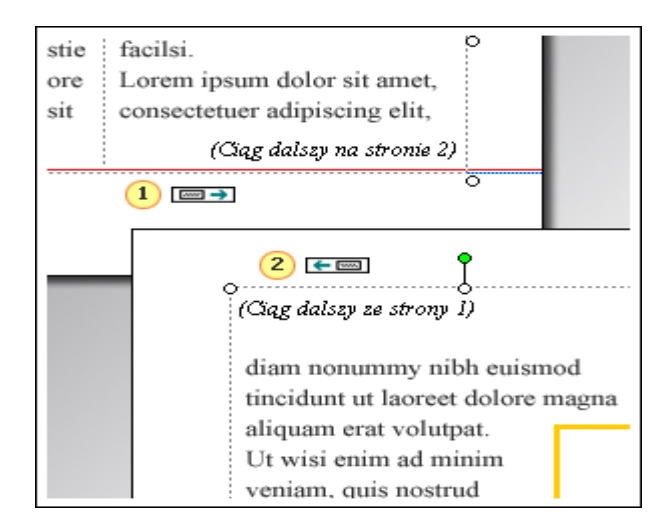

#### **Kontynuowanie artykułu w innym polu tekstowym**

Artykuły w publikacjach takich jak biuletyny i broszury zaczynają się często na jednej stronie, a kończą na innej. Program Publisher ułatwia kontynuowanie artykułu dzięki takim technikom jak:

- Łączenie pola tekstowego, w którym artykuł się zaczął, z polem tekstowym, w którym jest kontynuowany.
- Dodawanie adnotacji o kontynuacji, która jest automatyczne aktualizowana podczas przenoszenia pól tekstowych.

Aby połączyć jedno pole tekstowe z innym, najpierw kliknij źródłowe pole tekstowe, a następnie kliknij

narzędzie Utwórz łącze do pola tekstowego **s**. Wskaźnik zmieni się w mały dzbanek  $\widetilde{\mathbb{Q}}$  Gdy klikniesz docelowe pole tekstowe, do pola tego przepłynie nadmiarowy tekst.

Aby dodać adnotację o kontynuacji do pola tekstowego, kliknij to pole tekstowe. W menu **Format** kliknij polecenie **Pole tekstowe**, a następnie kliknij kartę **Pole tekstowe**. Możesz dodać adnotację "Ciąg dalszy *na*  stronie ..." lub "Ciąg dalszy *ze* strony...".

#### **Ramki**

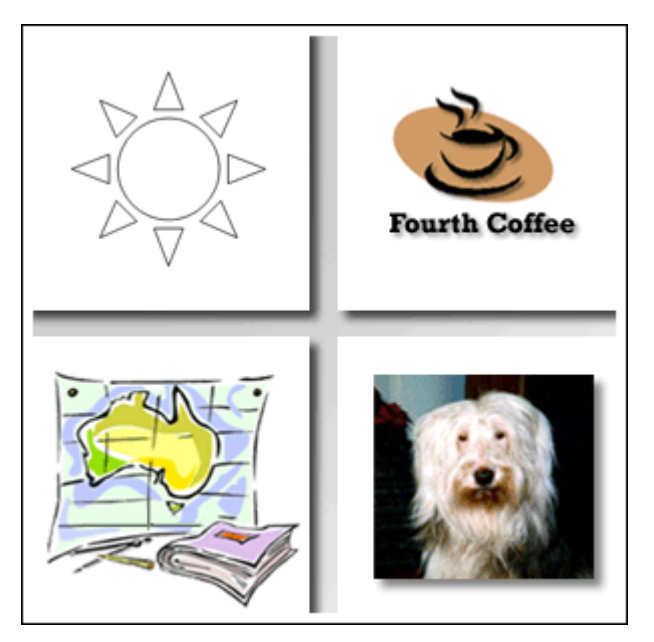

Pojęcie **obraz** jest rozumiane szeroko i obejmuje grafiki o różnorodnych formatach i pochodzące z różnych źródeł, takie jak:

- 1. prostokąt, okrąg, strzałka, linia lub autokształt;
- 2. niezależny plik graficzny w formacie takim jak format GIF, format JPEG, mapa bitowa (BMP), metaplik systemu Windows (WMF), format TIF lub format PNG;
- 3. obiekt clipart;
- 4. zeskanowana fotografia lub zdjęcie wykonane za pomocą aparatu cyfrowego.

#### **Dodawanie nowego obrazu**

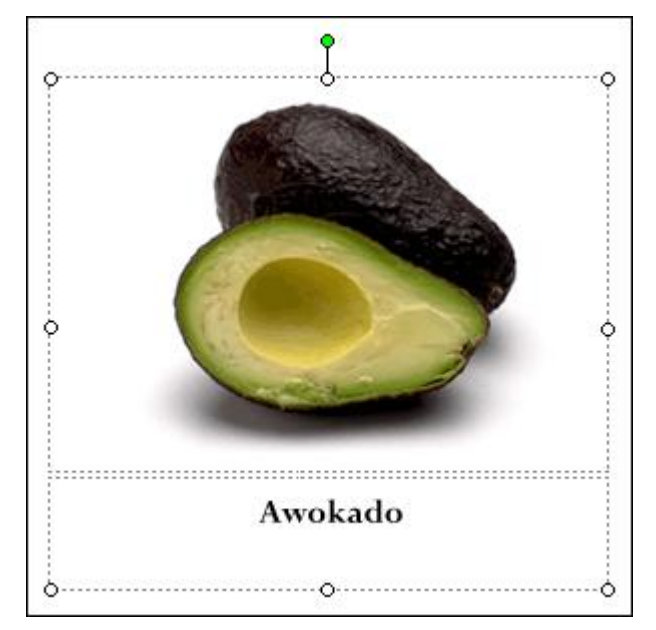

Dostępne są dwa sposoby dodawania nowego obrazu do publikacji:

- Zastąpienie obrazu zastępczego w istniejącej ramce za pomocą polecenia **Zmień obraz**.  $\bullet$
- Utworzenie nowej ramki za pomocą narzędzia **Ramka obrazu** i wstawienie do niej obrazu.  $\bullet$

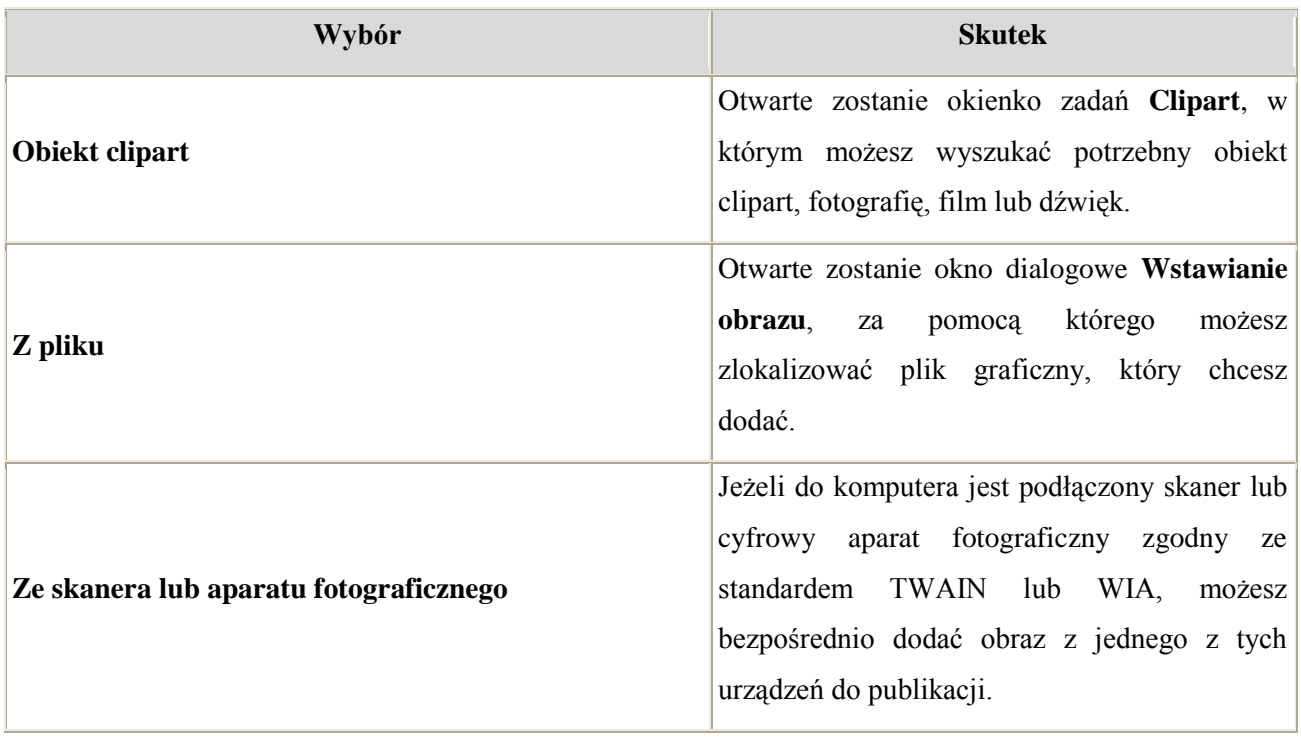

Niezależnie od metody pierwszym zadaniem będzie wybranie źródła nowego obrazu.

Jeżeli masz wątpliwości, jakiego obrazu użyć, możesz dodać do publikacji obraz zastępczy, wstawiając pustą ramkę obrazu. W menu **Wstaw** wskaż polecenie **Obraz**, a następnie kliknij polecenie **Pusta ramka obrazu**.

## $\overline{1}$  $\overline{2})$

**Przenoszenie obrazu i zmienianie jego rozmiaru**

Po umieszczeniu obrazu w ramce na stronie publikacji można go przenosić i zmieniać jego rozmiar zgodnie z opisem w poniższej tabeli.

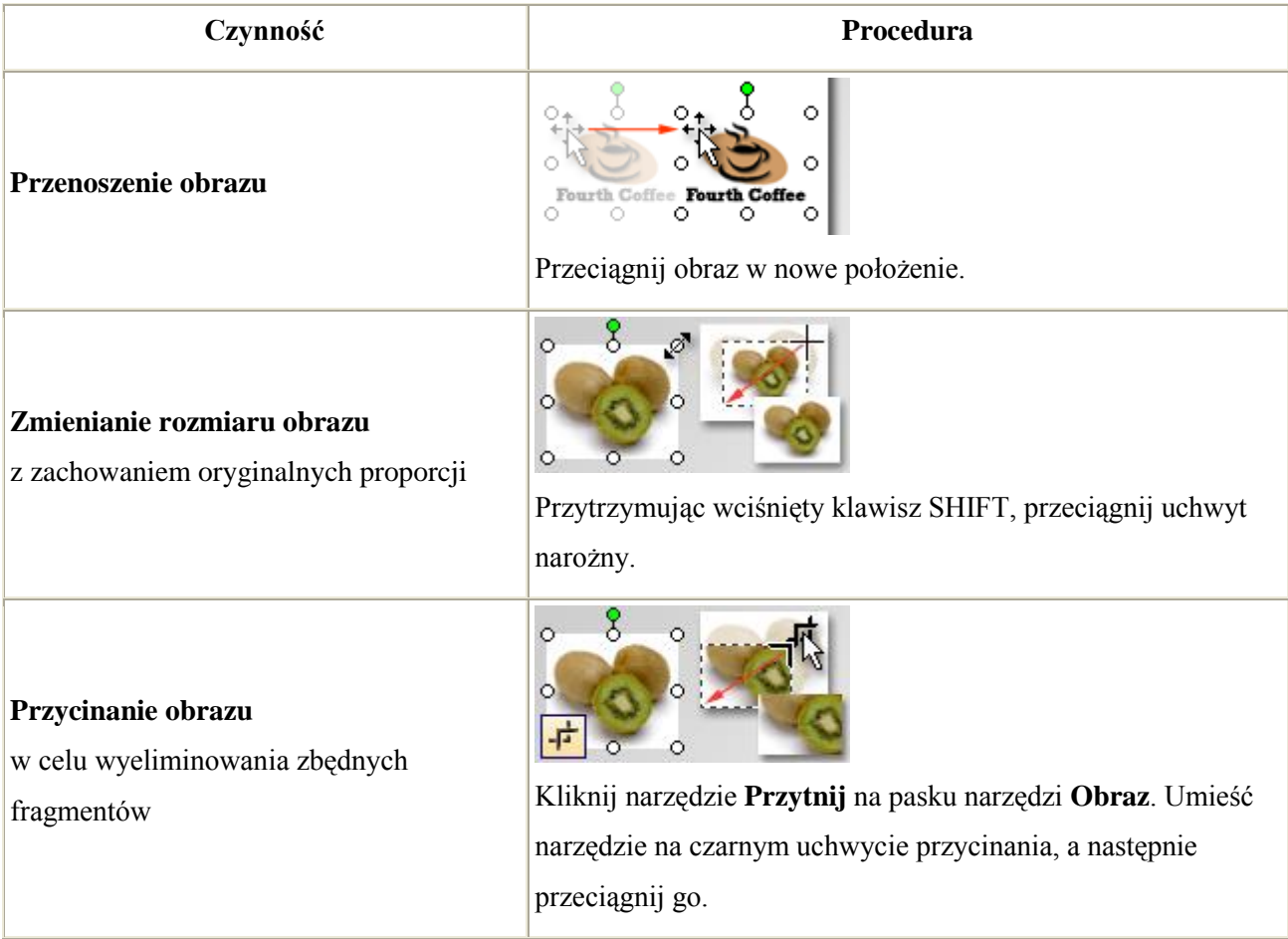

#### **Zmienianie wyglądu obrazu**

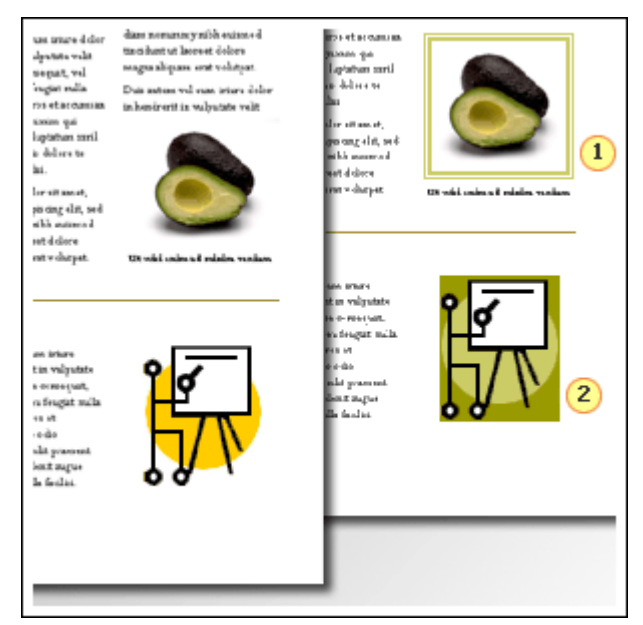

Po umieszczeniu obrazu w ramce na stronie publikacji można zmieniać jego wygląd zgodnie z opisem w poniższej tabeli.

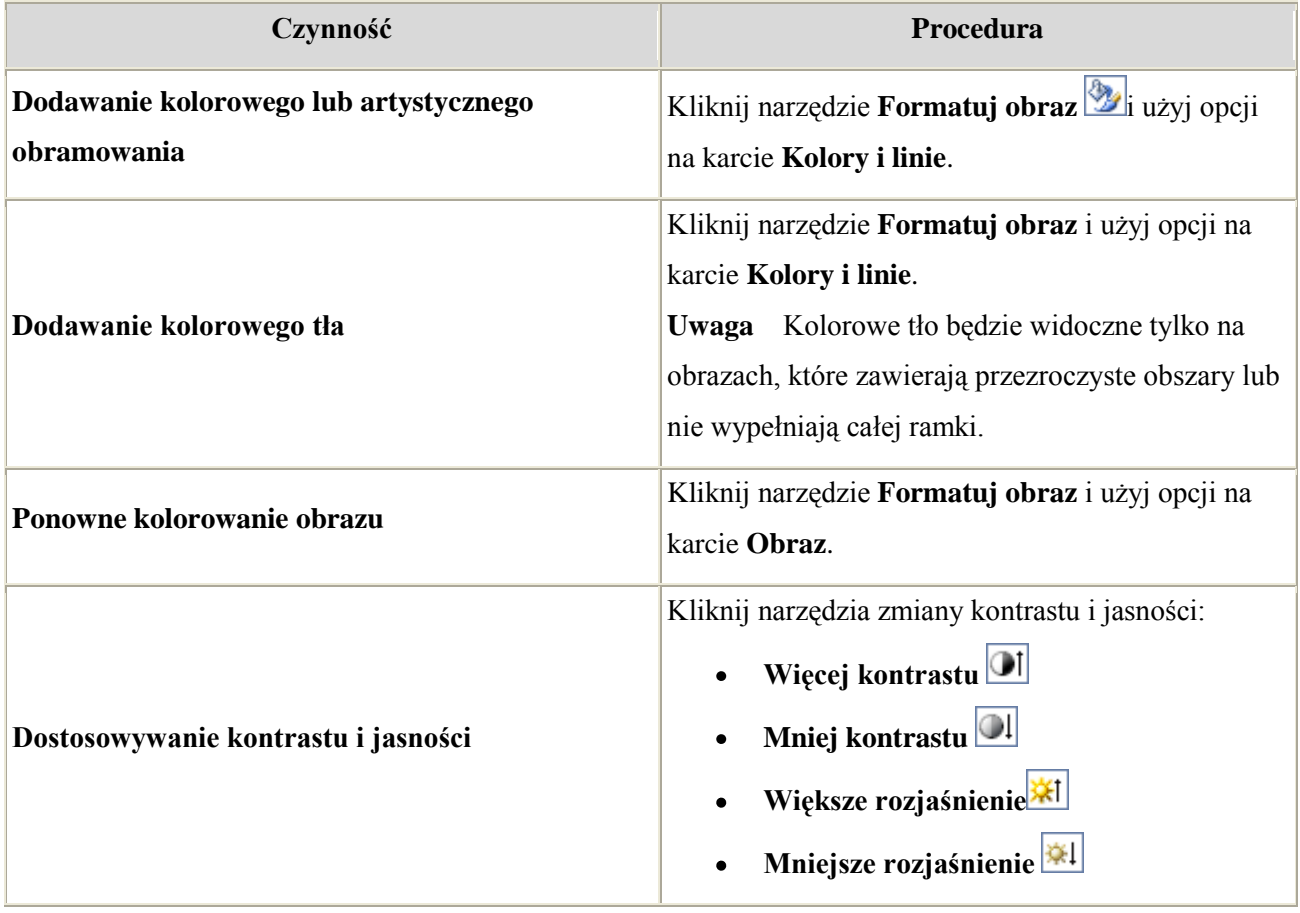

#### **Sterowanie zawijaniem tekstu wokół obrazu**

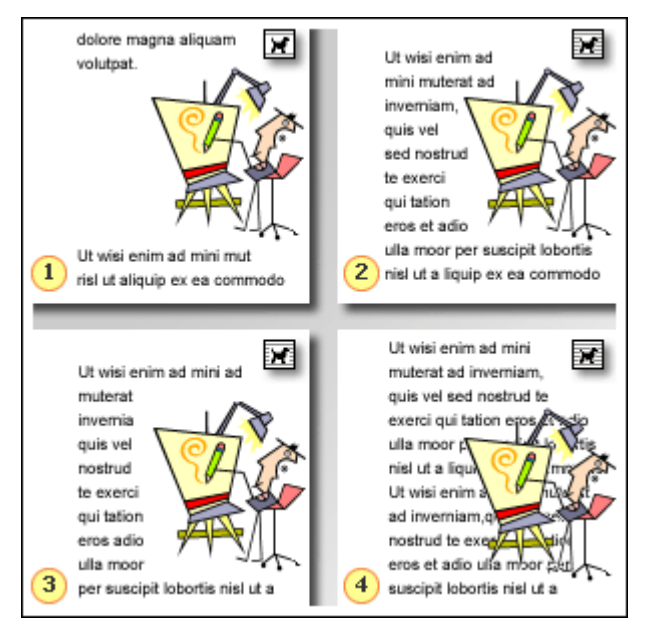

Sterując sposobem zawijania tekstu wokół obrazu, możesz skonfigurować wzajemne położenie obrazów i tekstu.

Zamieszczone powyżej przykłady ilustrują najczęściej używane opcje zawijania tekstu:

- 1. **Góra i dół** Tekst zatrzymuje się nad ramką obrazu i jest kontynuowany poniżej ramki.
- 2. **Przyległy** Tekst jest zawijany wokół konturu samego obrazu, a nie wokół ramki.
- 3. **Ramka** Tekst jest zawijany wokół ramki, a nie wokół samego obrazu.
- 4. **Brak** Tekst jest wyświetlany tak, jakby obrazu nie było.

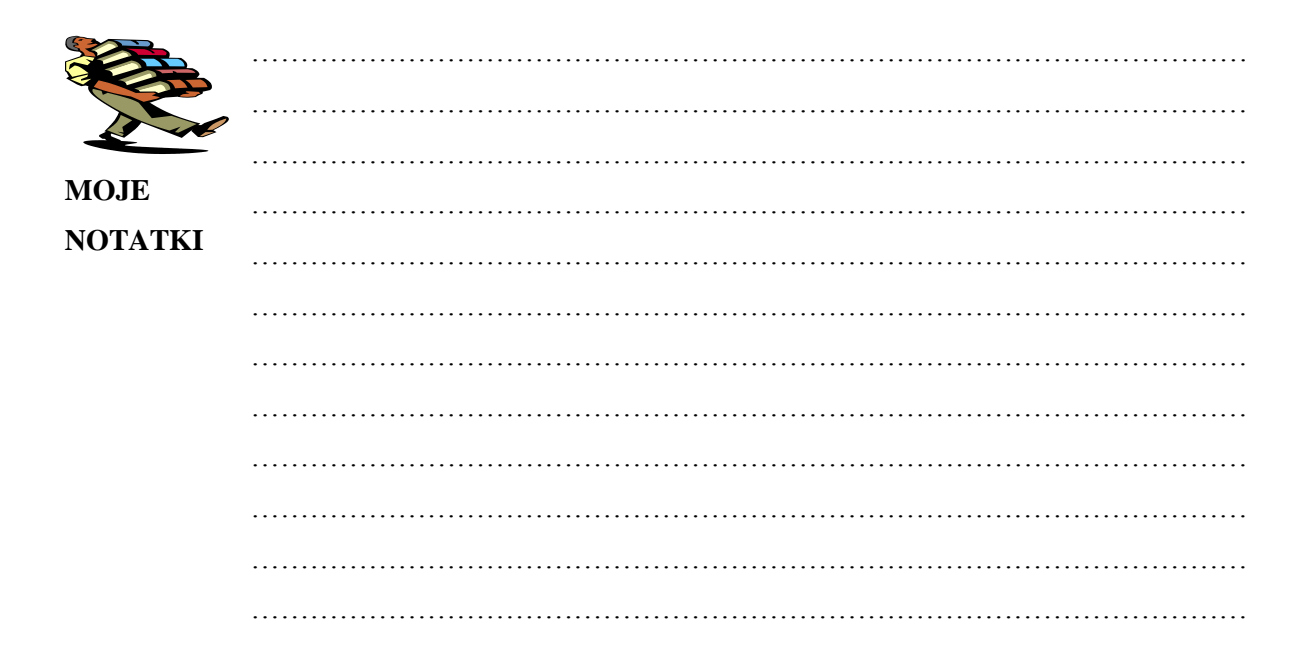